# PETCAM1T(F)

# QUICK GUIDE

#### Smart Pet Treat Dispenser Camera

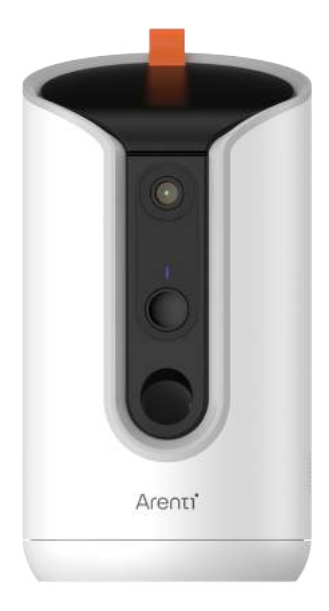

# Quick start guide

- 1. Packing list
- 2. Product description
- 3. Directions for use
- 4. Product configuration
- 5. Specification
- 6. Legal notice

# 1. Packing list

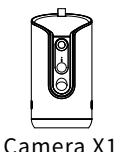

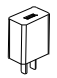

Power adaptor X1

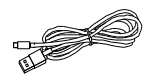

Type C cable X1

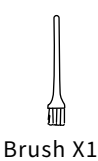

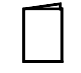

Quick guide X1

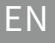

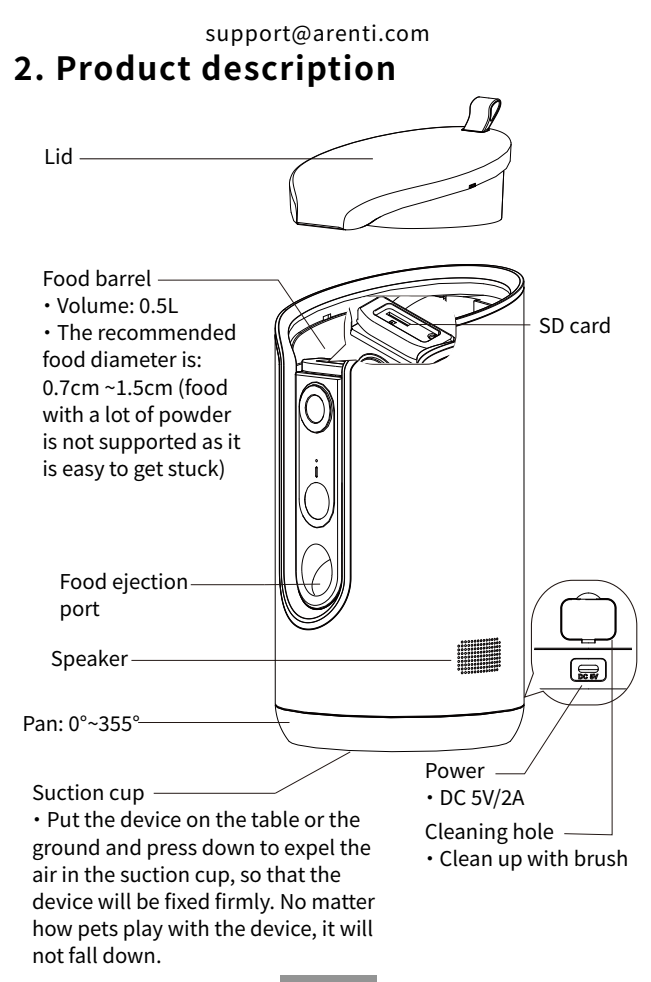

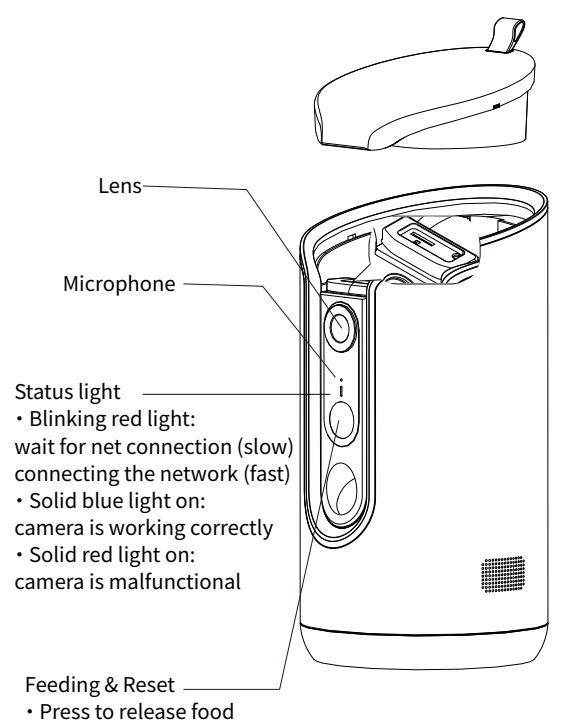

· Long press to reset

# **�. Directions for use**

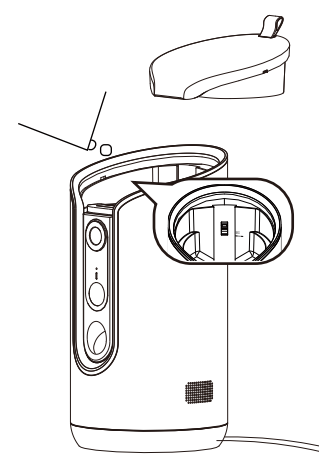

�. Add food

Open the lid; add pet food into the food barrel, and the height of the food should not exceed the MAX line; put back the lid.

\* The capacity of food barrel is  $0.5L$ .

\* The recommended food  $diameter$  is  $0.7cm \sim 1.5cm$ . Food with a lot of powder or sticky food is not supported, as it is easy to get stuck.

⊲⊤ิ± (ใ)

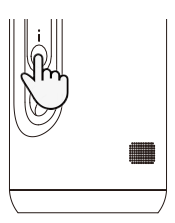

�. Release food manually �) Power on the device �) Short press the "Feeding" button to release one food at a time. A serving of food is about  $1~1$ 0, and the quantity will vary according to the size of the food. Generally, the horizontal projection distance of food is  $0.5 - 1.5$  meter.

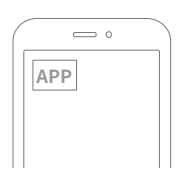

�. Release food on schedule (by App)

Download the App "Arenti" and add the device. Set up the feeding plan in the APP, and then the food will be automatically released regularly and quantitatively.

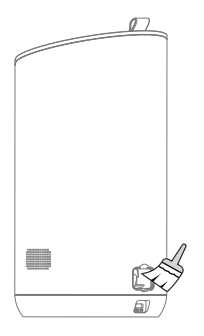

�. Clean up Open the silicone plug of the cleaning hole, and then use the provided small brush to clean up.

### support@arenti.com **�. Product configuration**

Scan QR code to download and install the Arenti APP. Also, you can search "Arenti" on App Store (iOS) or Google Play (Android).

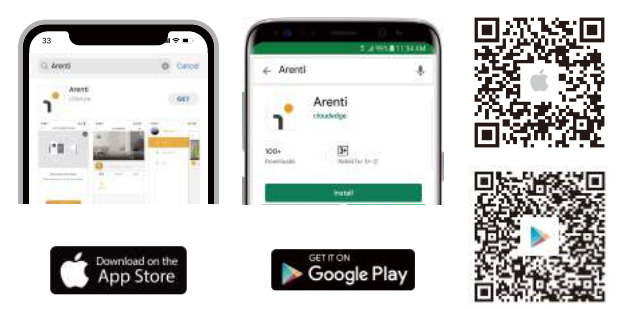

# Registration

Open the App. If you are a new user, tap to create a new account and follow the prompts to complete account setup.

Note: Please read and agree to the Privacy Policy and Terms of Use before creating your account.

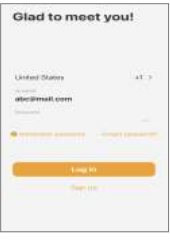

# Pairing

Step 1 Open APP home page, Click "+" or "Add" and select icon according to actual camera.

Note: When pairing, please put the camera and mobile phone close to the router. If camera is not in the red slow blinking after 30 seconds of powering on, press and hold the reset button for 5 seconds to reset, and then restart to pair the camera with the

APP.

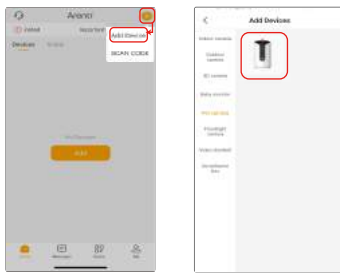

Step 2 Power on the device. For about 30 seconds, the camera will emit start-up tone and LED indicator will flash red slowly. and press "Next" on App.

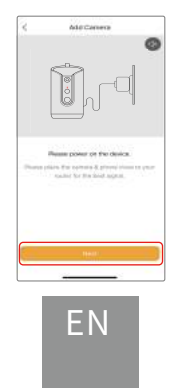

#### support@arenti.com Step 3 Reset the camera and press "Next" on App.

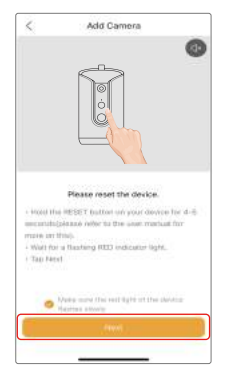

Step 4 Select the WiFi network and input the password, and press "Next". Make sure that your phone has connected to a fluent and steady Wi-Fi already.

Note:

The number of bits in the SSID and passwords of the router should not exceed 31 digits.

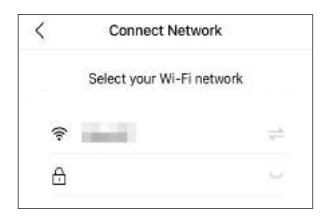

EN

Step 5 Click "Next" and use the camera to scan the OR code in the App on your mobile phone, when the sound "dong dong dong" is heard, click "Notification tone heard.", and then the LED indicator will become solid blue after few seconds.

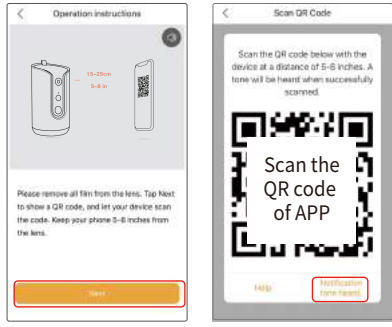

If no device is found and the pairing process is not successful, please check below instructions:

- �. Wi-Fi password entered is correct and the same Wi-Fi network is used on the mobile device.
- �. Camera is in pairing mode.
- �. Check your WiFi for network activity.

If there doesn't work please or you have any other problems,

please contact support@arenti.com to get help.

#### Notice

If you have multiple cameras, please follow steps again to add devices one by one.

To change Wi-Fi network, please restore the camera to factory settings and follow steps to add the camera.

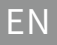

### Pairing via QR code on device (exclusively for PETCAM1F)

Open APP home page, click "+" >> "Scan Code", then scan the QR code pasted on the device casing with the APP of your phone, and add the camera to the APP.

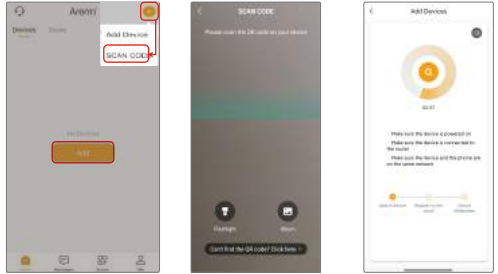

Pairing via Bluetooth (exclusively for PETCAM1F) Turn on your phone's Bluetooth.

Open APP home page, Click "+" or "Add", the device will be searched for by bluetooth and appears on the page. Click the device and follow the notes to pair the camera with APP.

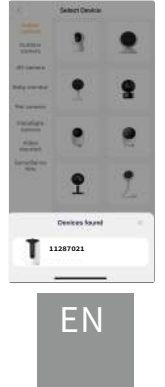

# Settings

#### �. Live viewing& settings

In the live viewing interface, press "  $\otimes$  "to enter setting interfaces and set up the device common functions.

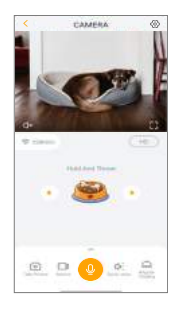

#### 2. Treat tossing

Rotate the PTZ to find a suitable angle, press and release the food bowl icon on the App to throw the food once.

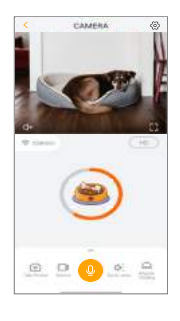

#### �. Recording & playing sound

In the live viewing interface, press "One-press Calling" to play the sound to amuse the pet. You can also press "Voice Setting" in the live to select sound.In the Voice Setting interface, you can press"  $\left( \mathbb{Q} \right)$  "to record sounds you like.

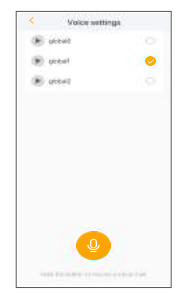

#### �. Feeding settings

In the Feeding Settings interface, press "Timed Feeding Settings" to set up feeding time and times.

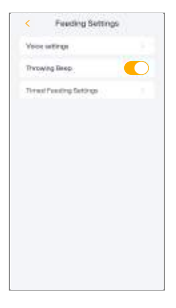

$$
\mathsf{E}\mathsf{N}
$$

# 5. Specification

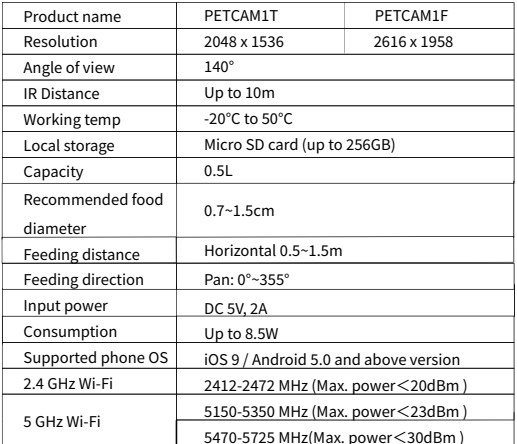

# 6. Legal notice

Support

www.arenti.com

### Symbols

 $\equiv$  Direct current (DC)

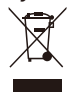

Don't throw batteries or out of order products with the household waste (garbage). The dangerous substances that they are likely to include may harm health or the environment. Make your retailer take back the products or use selective collect of garbage proposed by your city.

E Hereby, we declares that the radio equipment type<br>'PETCAM1T(F)' is in compliance with the Directive 2014/53/EU The full test of the EU declaration of conformity is

available at the following Internet address: www.arenti.com

FN

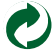

# support@arenti.com Expulsión de alimentos

- 1. Lista de embalaje
- 2. Descripción del producto
- 3. Instrucciones de uso.
- 4. Configuración del producto
- 5. Especificación
- 6. Aviso legal

# 1. Lista de embalaje

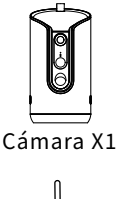

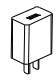

Adaptador de corriente X1

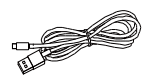

Cable tipo C X1

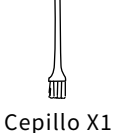

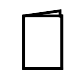

Guía rápida X1

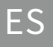

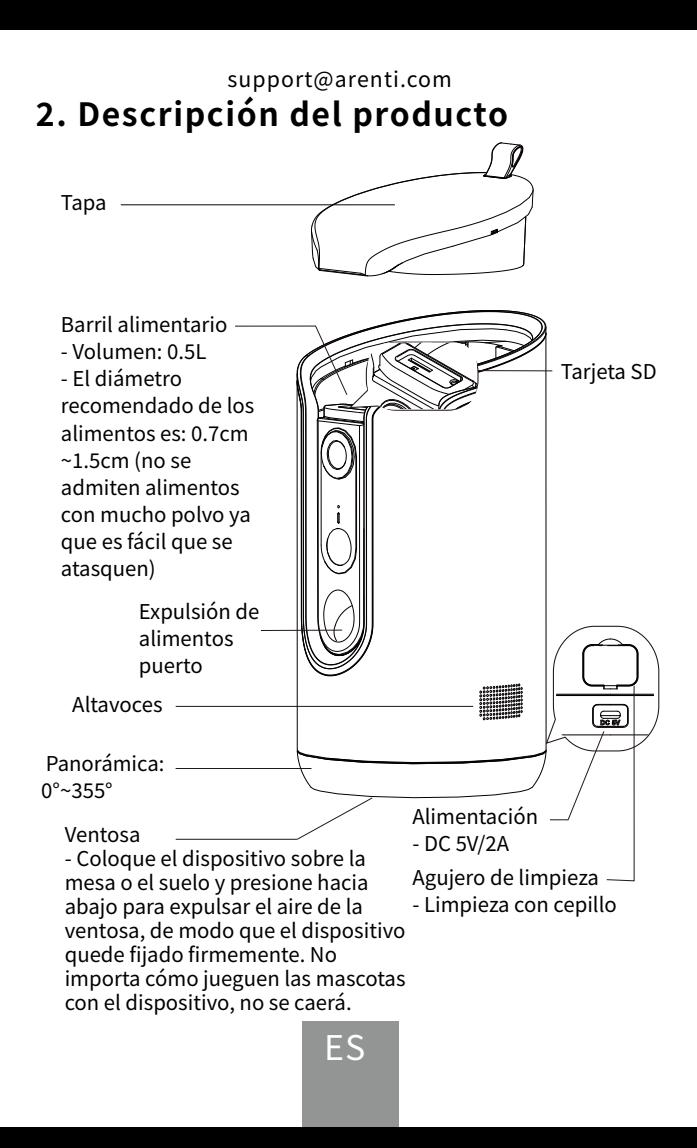

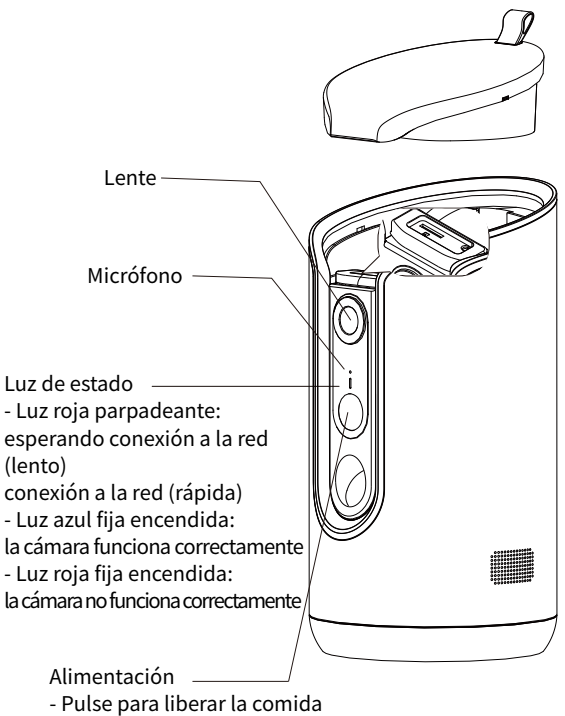

- Pulsación larga para reiniciar

# **�. Instrucciones de uso**

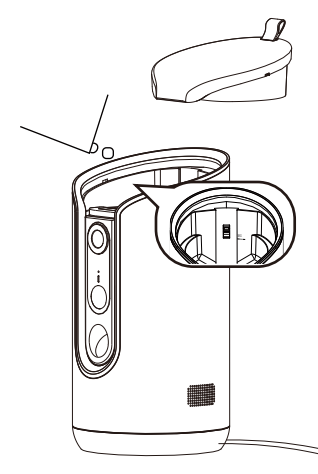

�. Añadir comida

Abra la tapa; añada comida para mascotas en el barril de comida, y la altura de la comida no debe exceder la línea MAX; vuelva a poner la tapa.

\* La capacidad del comedero es de 0,5L.

\* El diámetro recomendado del alimento es de 0,7 cm a 1,5 cm. No se admiten alimentos con mucho polvo o pegajosos, ya que es fácil que se atasquen.

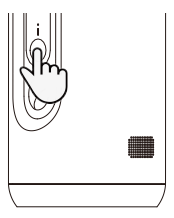

�. Liberar alimentos manualmente

�) Encienda el aparato.

�) Pulse brevemente el botón "Alimentación" para liberar un alimento cada vez. Una ración de comida es de aproximadamente 1~10, y la cantidad variará según el tamaño de la comida. Generalmente, la distancia de proyección horizontal de los alimentos es de 0,5~1,5 metros.

ES

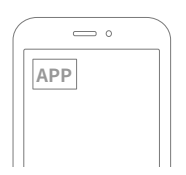

�. Liberar alimentos en el horario previsto (por App) Descargue la App "Arenti" y añada el dispositivo. Configure el plan de alimentación en la APP y, a continuación, la comida se liberará automáticamente de forma regular y cuantitativa.

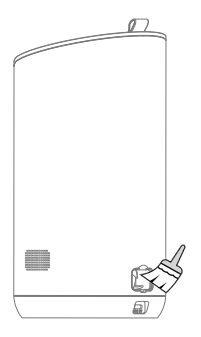

�. Limpieza Abra el tapón de silicona del orificio de limpieza y utilice el cepillo pequeño suministrado para limpiar.

### support@arenti.com **�. Configuración del producto**

Escanee el código QR para descargar e instalar la APP Arenti. También puede buscar "Arenti" en App Store (iOS) o Google Play (Android).

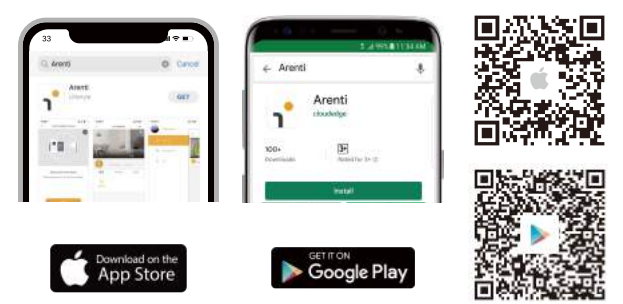

# Registrarse

Abra la aplicación. Si es un usuario nuevo, pulse para crear una nueva y siga las instrucciones para completar la configuración de la cuenta. Nota: Lea y acepte la Política de privacidad y las Condiciones de uso antes de crear una cuenta. de uso antes de crear su cuenta.

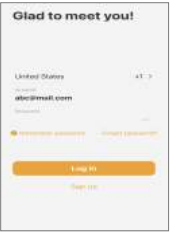

ES

### Emparejamiento

Paso � Abra la página de inicio de la APP, haga clic en "+" o "Add" y seleccione según la cámara actual.

Nota: Durante el emparejamiento, coloque la cámara y el teléfono móvil cerca del router. Si la cámara no está en el parpadeo lento rojo después de �� segundos de encendido, mantenga pulsado el botón de reinicio durante 5 segundos para restablecer y, a continuación, reinicie para emparejar la cámara

con la APP.

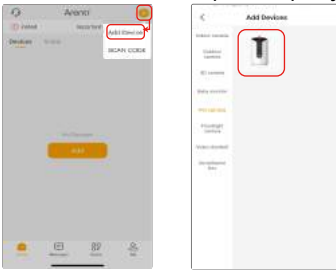

Paso 2 Encienda el dispositivo. Durante unos 30 segundos, la camara emitira un tono de inicio y el indicador LED parpa -deará en rojo lentamente. y pulsa "Siguiente" en la App.

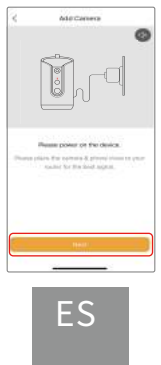

#### support@arenti.com Paso � Reinicia la cámara y pulsa "Siguiente" en App.

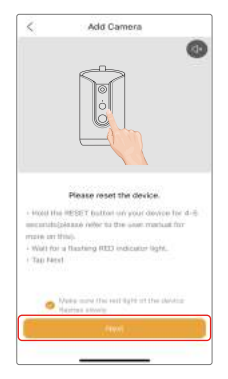

Paso � Seleccione la red WiFi e introduzca la contraseña, y pulse "Siguiente". Asegúrese de que su teléfono se ha conectado a una Wi-Fi fluida y estable.

Nota:

El número de bits en el SSID y las contraseñas del router no debe superar los 31 dígitos.

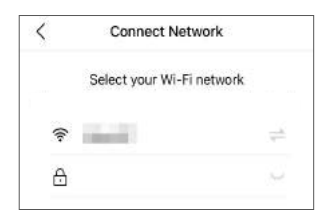

ES

Paso � Haga clic en "Siguiente" y utilice la cámara para esca -near el código QR en la App de su teléfono móvil, cuando se oiga el sonido "dong dong dong", haga clic en "Tono de noti -ficación escuchado". El indicador LED se iluminará en azul después de unos segundos.

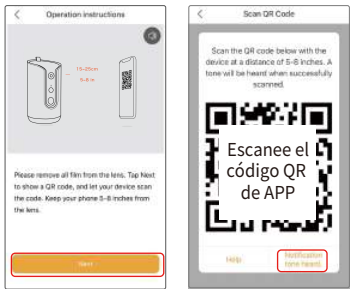

Si no se encuentra ningún dispositivo y el proceso de emparejam iento no se realiza correctamente, consulte las instrucciones siguientes:

�. La contraseña Wi-Fi introducida es correcta y se utiliza la misma red en el dispositivo móvil.

�. La cámara está en modo de emparejamiento.

�. Comprueba la actividad de la red WiFi.

Si no funciona o tienes cualquier otro problema, ponte en contacto con support@arenti.com para obtener ayuda.

#### Aviso

Si tiene varias cámaras, siga los pasos de nuevo para añadir los dispositivos uno a uno.

Para cambiar la red Wi-Fi, restaure la cámara a los

ajustes de fábrica y siga los pasos para añadir la cámara.

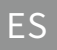

# Emparejamiento mediante código QR en el dispositivo (exclusivamente para PETCAM�F)

Abra la página de inicio de la APP, haga clic en "+" >> "Escanear código", luego escanee el código QR pegado en la carcasa del dispositivo con la APP de su teléfono, y añada la cámara a la APP.

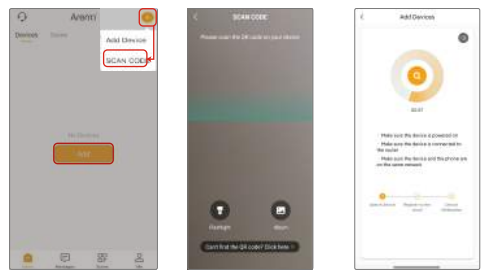

### Emparejamiento mediante Bluetooth (exclusivo para PETCAM1F)

Enciende el Bluetooth de tu teléfono.

Abra la página de inicio de la APP, haga clic en "+" o "Añadir", el dispositivo será buscado por bluetooth y aparecerá en la página. Haga clic en el dispositivo y siga las instrucciones para emparejar

la cámara con la APP.

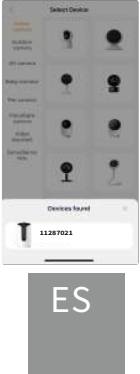

# Ajustes

#### �. Visualización en directo& ajustes

En la interfaz de visualización en directo, pulse " « "para entrar en las interfaces de configuración y configurar las funciones comunes del dispositivo. **TAMPE** 

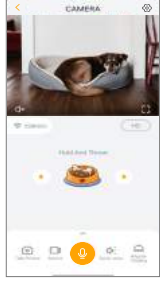

#### �. Lanzamiento de golosinas

Gira la PTZ para encontrar un ángulo adecuado, pulsa y suelta el i cono del icono del cuenco de comida en la App para lanzar la comida una vez. CAMERA

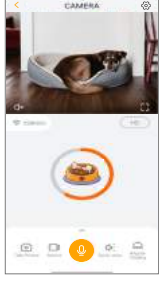

ES

#### �. Grabación y reproducción de sonido

En la interfaz de visualización en directo, pulse "One-press Calling" para r eproducir el sonido para divertir a la mascota. También puede pulsar " Ajuste de voz" para seleccionar el sonido. En la interfaz de configuración de voz, puede pulsar. En la interfaz de ajuste de voz, puede pulsar " $\begin{array}{c} \bullet \end{array}$ " para grabar los sonidos que desee.

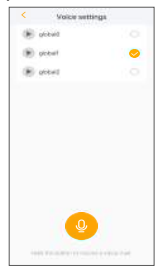

#### �. Ajustes de alimentación

En la interfaz de Ajustes de alimentación, pulse "Ajustes de alimentación temporizada" para configurar el tiempo y las horas de alimentación.

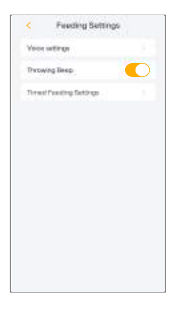

# 5. Especificación

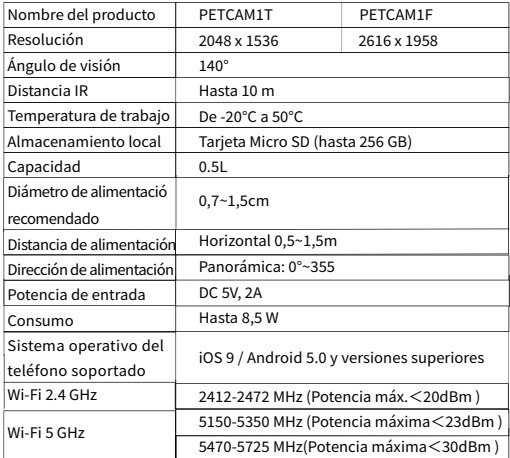

# 6. Aviso legal

soporte

www.arenti.com

Símbolos

 $\equiv$  Direct current (DC)

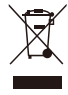

No tire pilas ni productos fuera de uso con los residuos domésticos (basura). Las sustancias peligrosas que pueden contener pueden dañar la salud o el medio ambiente. Haga que su vendedor se lleve los productos o utilice la recogida selectiva de basuras propuesta por su ciudad.

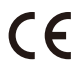

C C Por la presente, declaramos que el equipo de radio tipo<br>"PETCAM1T(F)" cumple la Directiva 2014/53/UE.

La prueba completa de la declaración de conformidad de la UE está disponible en la siguiente dirección de Internet: www.arenti.com

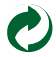

# support@arenti.com Korte handleiding

- 1. Paklijst
- 2. Productbeschrijving
- 3. Gebruiksaanwijzing
- 4. Productconfiguratie
- 5. Specificatie
- 6. Wettelijke kennisgeving

# 1. Paklijst

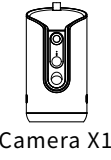

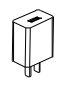

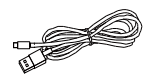

Camera X1

Stroomadapter X1

Type C-kabel X1

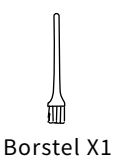

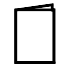

Korte handleiding X1

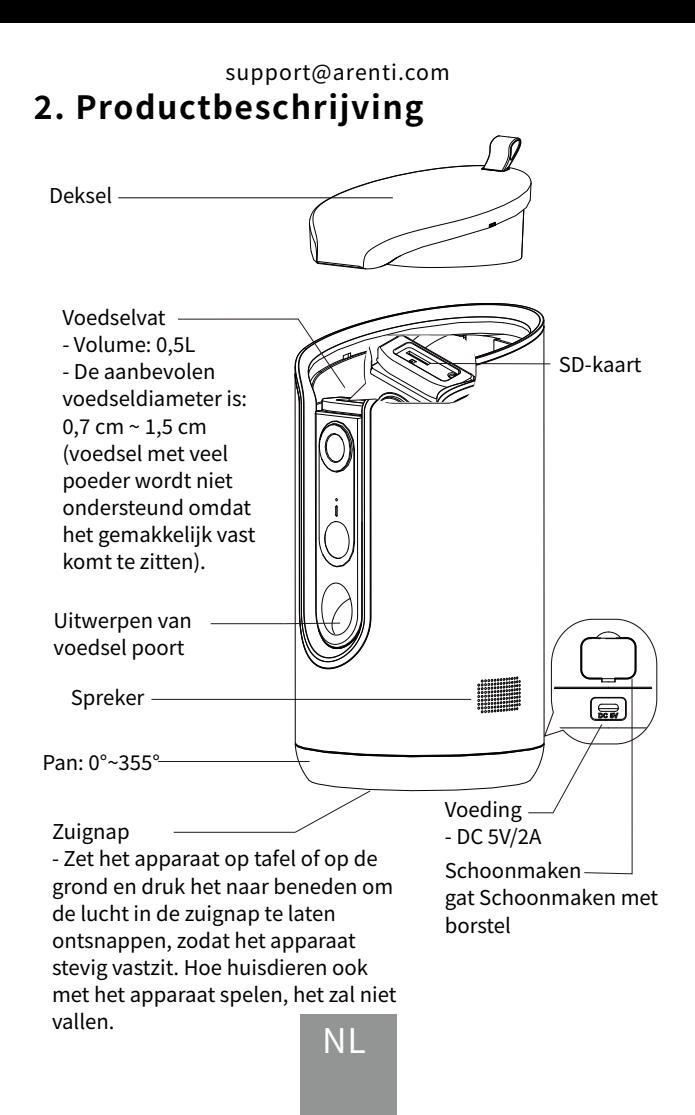

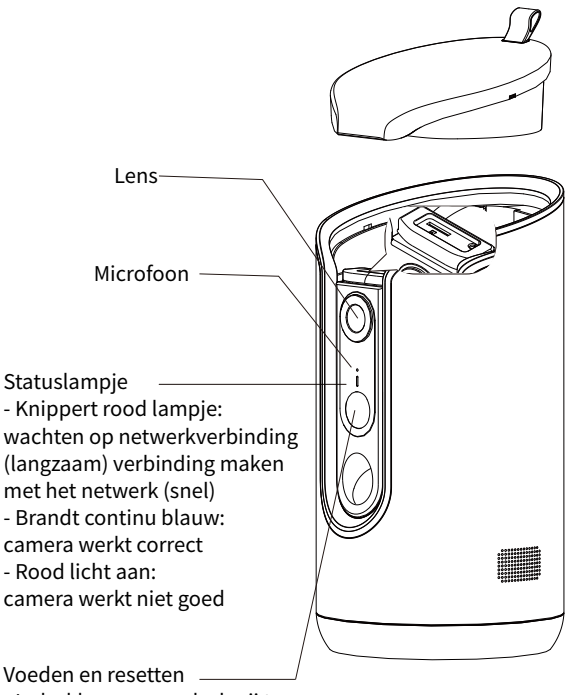

- Indrukken om voedsel vrij te geven
- Lang indrukken om te resetten

# NL

### support@arenti.com **�. Aanwijzingen voor gebruik**

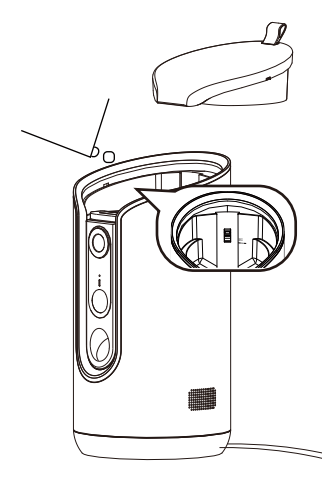

�. Voedsel toevoegen Open het deksel; voeg dierenvoeding toe aan de voederton en de hoogte van de voeding mag de MAX-lijn niet overschrijden; doe het deksel terug.

\* De capaciteit van het voedservat is 0.5 liter.

\* De aanbevolen voedseldiameter is 0.7 cm  $\sim$  1.5 cm. Voedsel met veel poeder of kleverig voedsel wordt niet ondersteund, omdat het gemakkelijk vast komt te zitten.

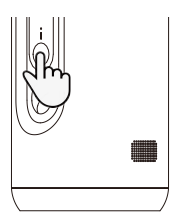

�. Voedsel handmatig vrijgeven

�) Schakel het apparaat in

�) Druk kort op de knop "Voeden" om één maaltijd per keer vrij te geven. Een portie voedsel is ongeveer 1~10, en de hoeveelheid varieert afhankelijk van de grootte van het voedsel. Over het algemeen is de horizontale projectieafstand van het voedsel 0,5~1,5 meter.

NL

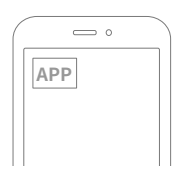

�. Voedsel vrijgeven op schema (via App) Download de app "Arenti" en voeg het apparaat toe. Stel het voedingsschema in de APP in en het voer wordt automatisch regelmatig en kwantitatief afgegeven.

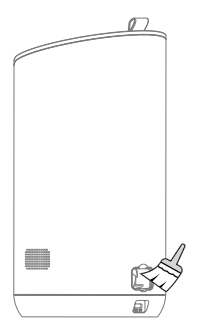

�. Schoonmaken Open de siliconendop van de reinigingsopening en gebruik de meegeleverde kleine borstel om schoon te maken.

# NL

### support@arenti.com **�. Productconfiguratie**

Scan de QR-code om de Arenti APP te downloaden en te installeren. Ook, je kunt "Arenti" zoeken in App Store (iOS) of Google Play (Android).

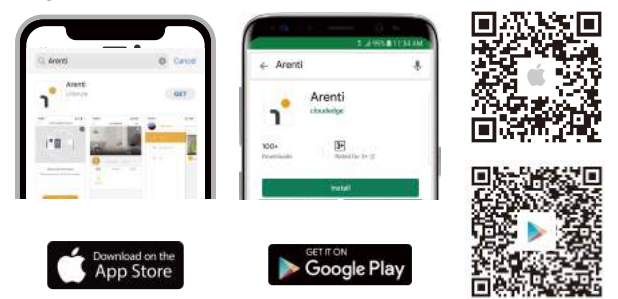

# Registratie

Open de app. Als u een nieuwe gebruiker bent, tikt u op om een nieuw account aan te maken en volg de aanwijzingen om de accountinstelling te voltooien.

Opmerking: lees en accepteer het Privacybeleid en de Gebrui -ksvoorwaarden voordat u uw account aanmaakt. van Gebruik voordat u uw account aanmaakt.

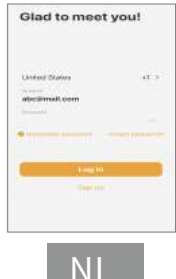

# Koppelen

Stap 1 Open de startpagina van APP, klik op "+" of "Toevoegen" en selecteer pictogram volgens de huidige camera.

Opmerking: Plaats tijdens het koppelen de camera en mobiele telefoon dicht bij de router. Als de camera niet langzaam rood knippert na 30 seconden inschakelen, houdt u de resetknop � seconden ingedrukt om hem te resetten en start u hem opnieuw op om de camera te koppelen met de APP.

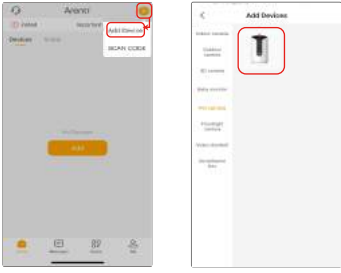

Stap2 Zet het apparaat aan. Gedurende ongeveer 30 seconden zal de camera een opstarttoon en knippert de LED-indicator langzaam rood en druk op "Volgende" op de App.

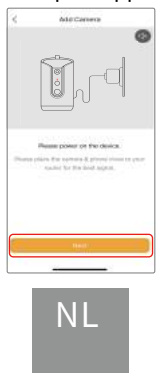

#### support@arenti.com Stap 3 Reset de camera en druk op "Volgende" op App.

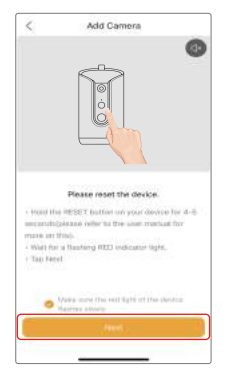

Stap � Selecteer het WiFi-netwerk en voer het wachtwoord in, en Druk op "Volgende". Zorg ervoor dat uw telefoon al verbonden is met een loeiend en stabiel Wi-Fi-netwerk.

Opmerking:

Het aantal bits in de SSID en wachtwoorden van de router mogen niet meer dan 31 cijfers bevatten.

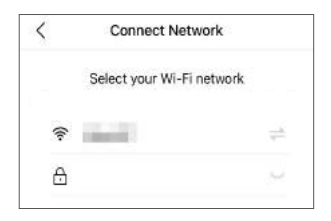

NL
Stap 5 Klik op "Volgende" en gebruik de camera om de OR-code te scannen in de app op uw mobiele telefoon, wanneer u het geluid "dong dong dong dong" wordt gehoord, klikt u op "Notificatietoon gehoord.", waarna de LED-indicator na een paar seconden blauw branden.

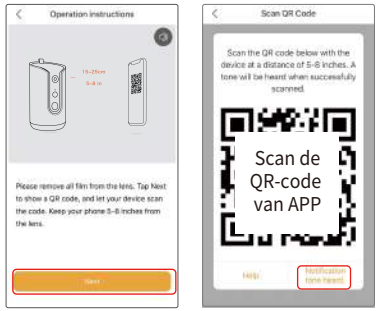

Als er geen apparaat wordt gevonden en het koppelen niet lukt,

Controleer dan de onderstaande instructies:

- �. Het ingevoerde Wi-Fi-wachtwoord is correct en hetzelfde Wi-Fi netwerk wordt gebruikt op het mobiele apparaat.
- �. De camera staat in de koppelstand.
- �. Controleer je WiFi op netwerkactiviteit.

Als dit niet werkt of als je andere problemen hebt, neem dan contact op met support@arenti.com voor hulp.

### Kennisgeving

Als je meerdere camera's hebt, volg dan opnieuw de stappen om apparaten één voor één toe te voegen.

Om het Wi-Fi-netwerk te wijzigen, zet u de camera terug naar de fabrieksinstellingen en volg de stappen om de camera toe te voegen.

### NL

### Koppelen via QR-code op apparaat (exclusief voor PETCAM1F)

Open de startpagina van APP, klik op "+" >> "Scan Code", scan vervolgens de QR-code die op de behuizing van het apparaat is geplakt met de APP van je telefoon en voeg de camera toe aan

de APP.

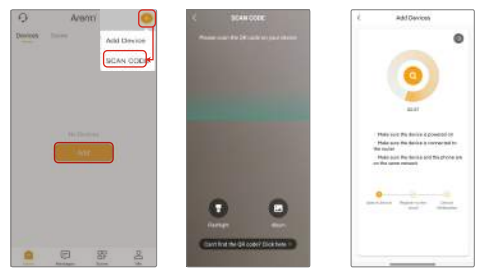

### Koppelen via Bluetooth (alleen voor PETCAM�F)

Zet de Bluetooth van je telefoon aan.

Open de startpagina van APP, klik op "+" of "Toevoegen", het apparaat wordt via bluetooth gezocht en verschijnt op de pagina. Klik op het apparaat en volg de instructies om de camera

met APP te koppelen.

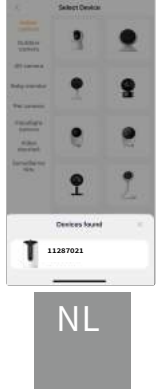

### Instellingen

### �. Liveweergave& instellingen

Druk in de interface voor liveweergave op "  $\otimes$  "om de instellings interfaces te openen en de algemene functies van het apparaat in te stellen.

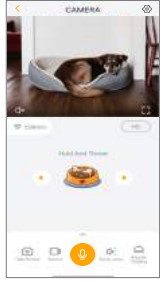

### �. Behandelen

Draai de PTZ om een geschikte hoek te vinden en druk op het voerbakpictogram op de App om het voer eenmaal te gooien.

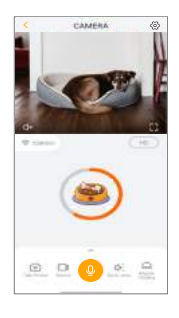

NL

### �. Geluid opnemen en afspelen

Druk in de live-weergave-interface op "One-press Calling" om een het geluid af te spelen om het huisdier te vermaken. U kunt ook op " <sup>o</sup> " drukken in de live-weergave om een geluid te selecteren. om geluiden op te nemen die je leuk vindt.

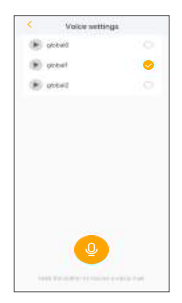

### �. Instellingen voeding

Druk in de interface Voedingsinstellingen op "Timed Feeding Settings" (Instellingen getimede voeding) om de voedertijd en -tijden in te stellen.

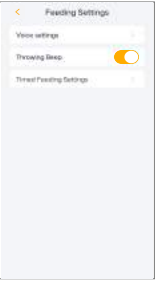

### 5. Specificatie

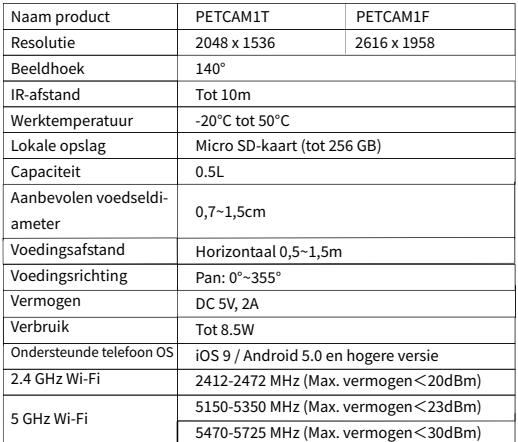

# 6. Wettelijke kennisgeving

Ondersteuning

www.arenti.com

Symbolen

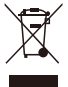

Gooi batterijen of afgedankte producten niet bij het huisvuil. De gevaarlijke stoffen die ze waarschijnlijk bevatten, kunnen schadelijk zijn voor de gezondheid of het milieu. Laat je winkelier de producten terugnemen of maak gebruik van de selectieve afvalinzameling die door je gemeente wordt voorgesteld.

 $\equiv$  Direct current (DC)

Hierbij verklaren wij dat de radioapparatuur van het type PETCAMIT(F)' in overeenstemming is met Richtlijn 2014/53/EU.

De volledige test van de EU-conformiteitsverklaring is beschikbaar op het volgende internetadres:

www.arenti.com

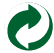

### support@arenti.com Schnellstart-Anleitung

- 1 Packliste
- 2. Beschreibung des Produkts
- 3. Gebrauchsanweisung
- 4. Konfiguration des Produkts
- 5. Spezifikation
- 6. Rechtlicher Hinweis

# 1. Packliste

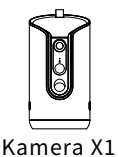

Netzadapter X1

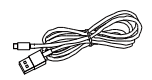

Typ-C-Kabel X1

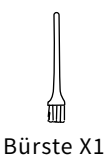

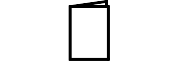

Schnellanleitung X1

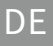

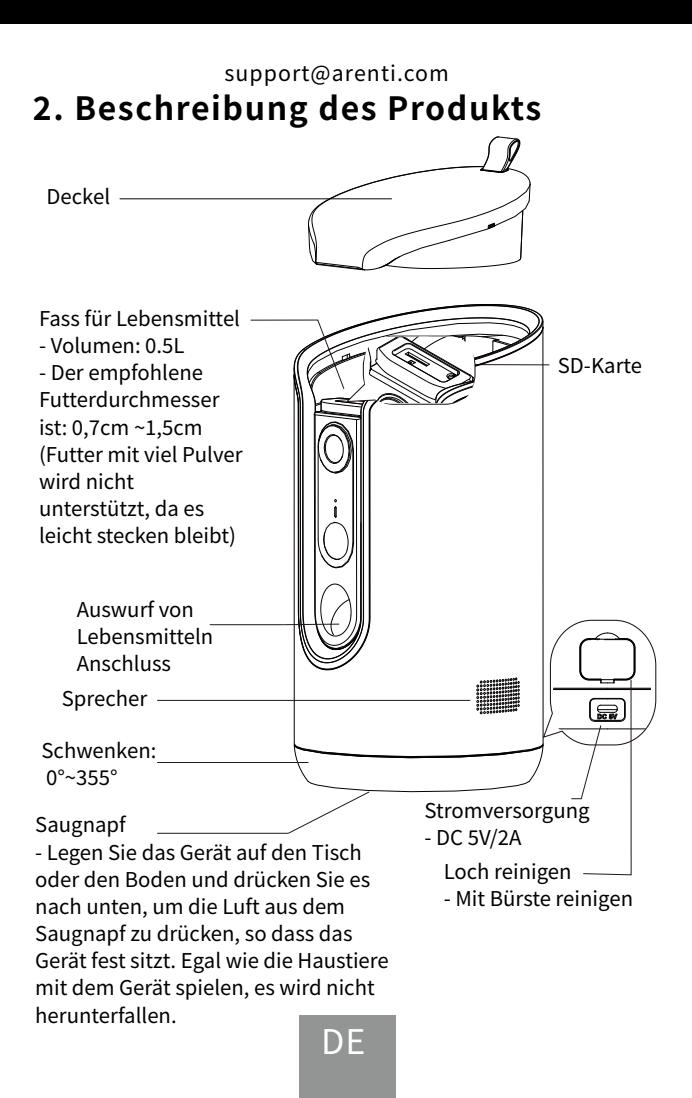

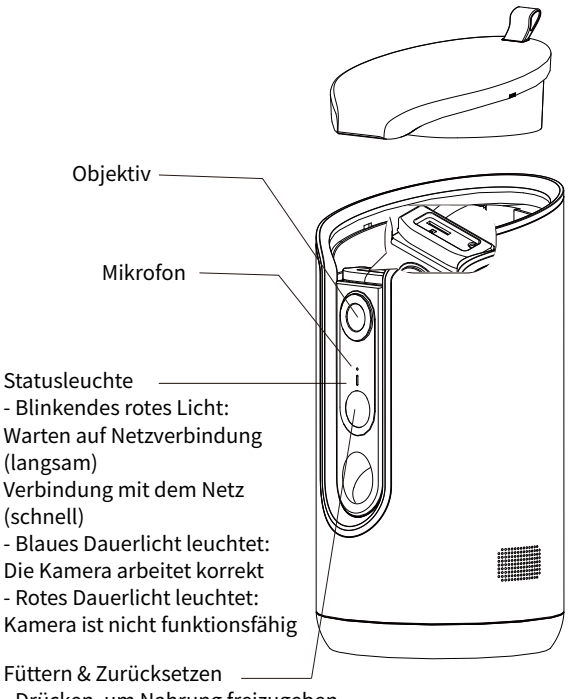

- Drücken, um Nahrung freizugeben
- Langes Drücken zum Zurücksetzen

### support@arenti.com **�. Gebrauchsanweisung**

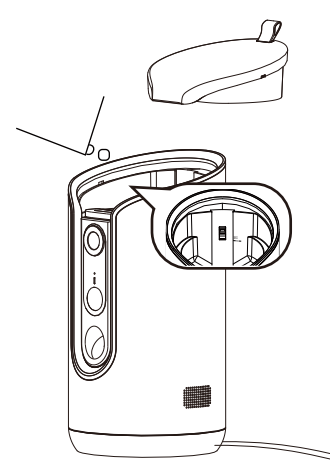

�. Futter einfüllen Öffnen Sie den Deckel; geben Sie Tierfutter in die Futtertonne, wobei die Höhe des Futters die MAX-Linie nicht überschreiten sollte; schließen Sie den Deckel wieder.

\* Das Fassungsvermögen der Futtertonne beträgt 0,5 l.

\* Der empfohlene Futterdurchmesser beträgt 0.7 cm bis 1.5 cm. Lebensmittel mit viel Pulver oder klebrigen Lebensmitteln werden nicht unterstützt, da sie leicht stecken bleiben können.

⊿n: (!)

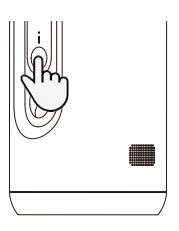

�. Essen manuell freigeben �) Schalten Sie das Gerät ein �) Drücken Sie kurz auf die Taste "Füttern", um jeweils ein Futter freizugeben. Eine Portion Essen ist etwa 1~10, und die Menge hängt von der Größe des Essens ab. Im Allgemeinen beträgt der horizontale Projektionsabstand der Lebensmittel 0.5 bis 1.5 Meter.

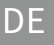

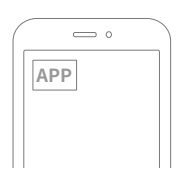

�. Essen nach Zeitplan freigeben (per App) Laden Sie die App "Arenti" herunter und fügen Sie das Gerät hinzu. Richten Sie den Fütterungsplan in der APP ein, und dann wird das Futter automatisch regelmäßig und mengenmäßig freigegeben.

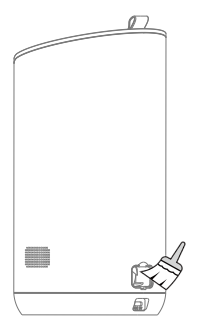

�. Reinigen

Öffnen Sie den Silikonstopfen der Reinigungsöffnung und verwenden Sie die mitgelieferte kleine Bürste zum Reinigen.

### support@arenti.com **�. Produktkonfiguration**

Scannen Sie den QR-Code, um die Arenti APP herunterzuladen und zu installieren. Außerdem, können Sie "Arenti" im App Store (iOS) oder bei Google Play (Android).

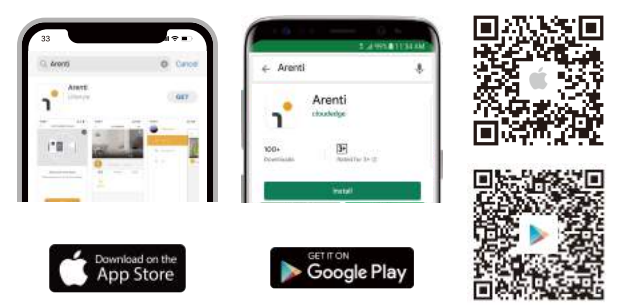

### Anmeldung

Öffnen Sie die App. Wenn Sie ein neuer Benutzer sind, tippen. Sie auf , um ein neues Konto zu erstellen. Konto zu erstellen und folgen Sie den Anweisungen, um die Kontoeinrichtung abzuschließen. Hinweis: Bitte lesen und akzeptieren Sie die Datenschutzrichtlinie und die Nutzungsbedingungen Nutzungsbedingungen, bevor Sie

Ihr Konto erstellen.

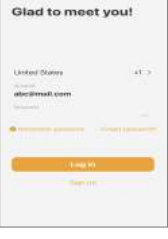

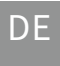

### Paarung

Schritt � Öffnen Sie die APP-Startseite, klicken Sie auf "+" oder "Hinzufügen" und wählen Sie Symbol entsprechend der aktuellen Kamera.

Hinweis: Legen Sie die Kamera und das Mobiltelefon beim Pairing bitte in die Nähe des Routers. Wenn die Kamera nach 30 Sekunden nach dem Einschalten nicht langsam rot blinkt, halten Sie die Reset-Taste 5 Sekunden lang gedrückt, um sie zurückzusetzen, und starten Sie dann neu, um die Kamera mit der APP zu koppeln.

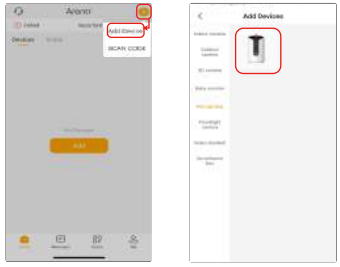

Schritt 2 Schalten Sie das Gerät ein. Etwa 30 Sekunden lang gibt die Kamera einen Startton ab und die LED-Anzeige blinkt langsam rot. und drücken Sie "Weiter" in der App.

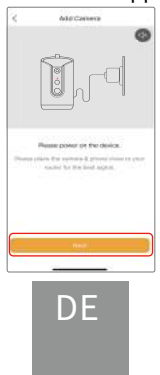

Schritt 3 $\,$  Setzen Sie die Kamera zurück und drücken Sie auf "Weiter" in der App.

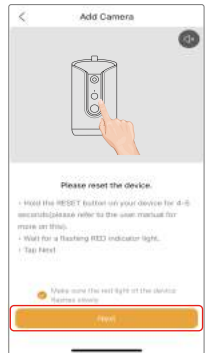

Schritt 4 Wählen Sie das WiFi-Netzwerk aus, geben Sie das Passwort ein, und drücken Sie "Weiter". Vergewissern Sie sich, dass Ihr Telefon bereits eine Verbindung zu einem fließenden und stabilen Wi-Fi verbunden ist.

Hinweis:

Die Anzahl der Bits in der SSID und den Passwörtern des Routers sollte 31 Ziffern nicht überschreiten.

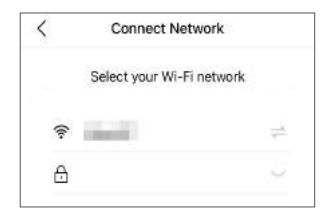

DE

Schritt � Klicken Sie auf "Weiter" und scannen Sie mit der Kamera den QR-Code in der App auf Ihrem Mobiltelefon, wenn der Ton "dong dong dong" ertönt, klicken Sie auf "Benachrichtigungston gehört", und die LED-Anzeige leuchtet nach einigen Sekunden dauerhaft blau.

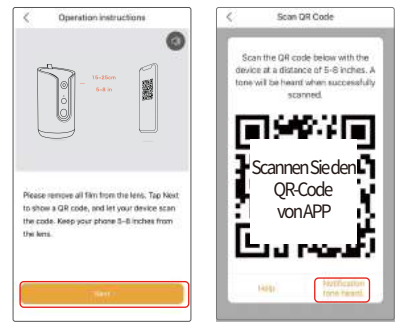

Wenn kein Gerät gefunden wird und der Kopplungsprozess nicht erfolgreich ist, überprüfen Sie bitte die folgenden Anweisungen:

- �. Das eingegebene Wi-Fi-Passwort ist korrekt und das gleiche Wi-Fi Netzwerk auf dem mobilen Gerät verwendet wird.
- �. Die Kamera befindet sich im Kopplungsmodus.
- �. Überprüfen Sie Ihr WiFi auf Netzwerkaktivität.

Wenn es nicht funktioniert oder Sie andere Probleme haben, wenden Sie sich bitte an support@arenti.com, um Hilfe zu erhalten.

### Hinweis

Wenn Sie mehrere Kameras haben, befolgen Sie bitte die Schritte erneut, um Geräte nacheinander hinzuzufügen.

Um das Wi-Fi-Netzwerk zu ändern, setzen Sie die Kamera bitte auf Werkseinstellungen zurück und folgen Sie den Schritten zum Hinzu -fügen der Kamera.

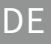

### Kopplung über QR-Code am Gerät (exklusiv für PETCAM1F)

Öffnen Sie die APP-Startseite, klicken Sie auf "+" >> "Code scannen", scannen Sie dann den QR-Code, der sich auf dem Gehäuse des Geräts befindet, mit der APP Ihres Telefons, und fügen Sie die Kamera zur APP hinzu.

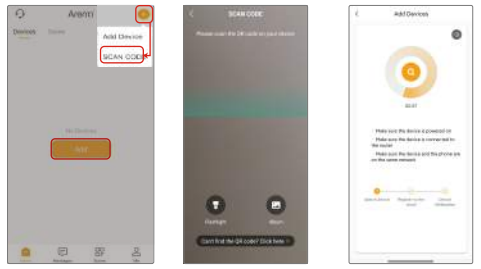

#### Kopplung über Bluetooth (exklusiv für PETCAM�F) Schalten Sie das Bluetooth Ihres Telefons ein.

Öffnen Sie die APP-Startseite, klicken Sie auf "+" oder "Hinzufügen", das Gerät wird über Bluetooth gesucht und erscheint auf der Seite. Klicken Sie auf das Gerät und folgen Sie den Hinweisen, um die Kamera mit der APP zu koppeln.

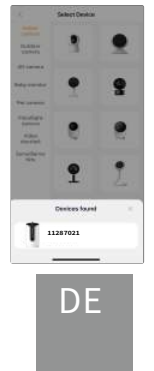

### Einstellungen

### �. Live-Ansicht & Einstellungen

Drücken Sie in der Live-Ansicht die Taste " ® ", um die Einstellun -gsschnittstellen aufzurufen und die allgemeinen Funktionen des Geräts einzurichten.

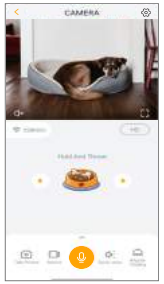

### �. Behandeln Sie das Werfen

Drehen Sie die PTZ, um einen geeigneten Winkel zu finden, drück -en Sie das Symbol auf der App, um das Futter einmal zu werfen.

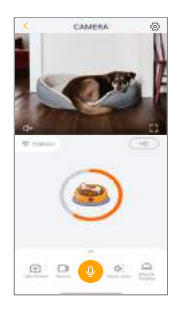

DE

#### �. Aufnahme und Wiedergabe von Ton

Drücken Sie in der Live-Ansichtsschnittstelle auf "One-press Cal -ling", um den Ton abzuspielen, um das Haustier zu unterhalten. Sie können auch auf "Spracheinstellung" drücken. drücken, um einen Ton auszuwählen. in der Schnittstelle für die Spracheinste -llung können Sie auf" <sup>o</sup> "drücken, um Töne aufzunehmen, die

Sie mögen.

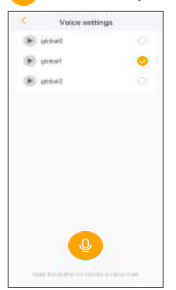

### �. Fütterungseinstellungen

Drücken Sie in der Schnittstelle für die Fütterungseinstellungen auf "Zeitgesteuerte Fütterungseinstellungen". um die Fütterung -szeit und -zeiten einzustellen.

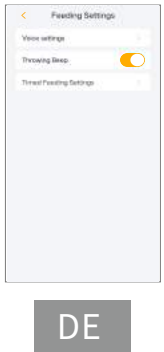

### 5. Spezifikation

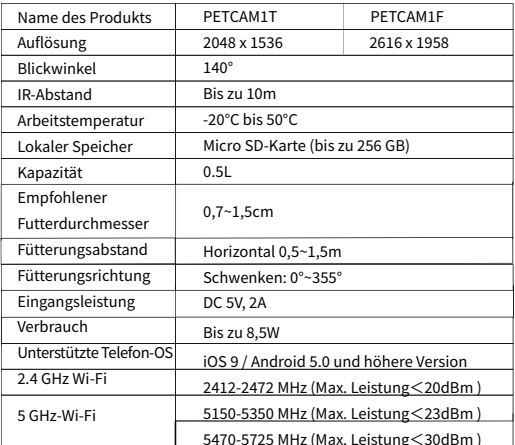

### 6. Impressum

Unterstützung

www.arenti.com

Symbole

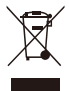

Werfen Sie Batterien oder nicht mehr funktionstüchtige Produkte nicht in den Hausmüll. Die gefährlichen Stoffe, die sie enthalten können, können die Gesundheit oder die Umwelt schädigen. Bitten Sie Ihren Händler, die Produkte zurückzunehmen, oder nutzen Sie die von Ihrer Stadt vorgeschlagene getrennte Müllsammlung.

 $\equiv$  Direct current (DC)

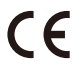

E Hiermit erklären wir, dass die Funkanlage des Typs<br>"PETCAM1T(F)" mit der Richtlinie 2014/53/EU konform ist. Die vollständige Prüfung der EU-Konformitätserklärung ist unter der folgenden Internetadresse abrufbar: www.arenti.com.

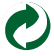

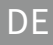

## support@arenti.com Guide de démarrage rapide

- 1. Liste de colisage
- 2. Description du produit
- 3. Mode d'emploi
- 4. Configuration du produit
- 5. Spécification
- 6. Avis juridique

# 1. Liste de colisage

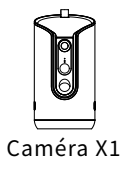

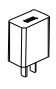

Adaptateur électrique X1

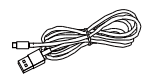

Câble de type C X1

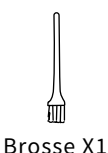

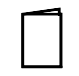

Guide rapide X1

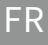

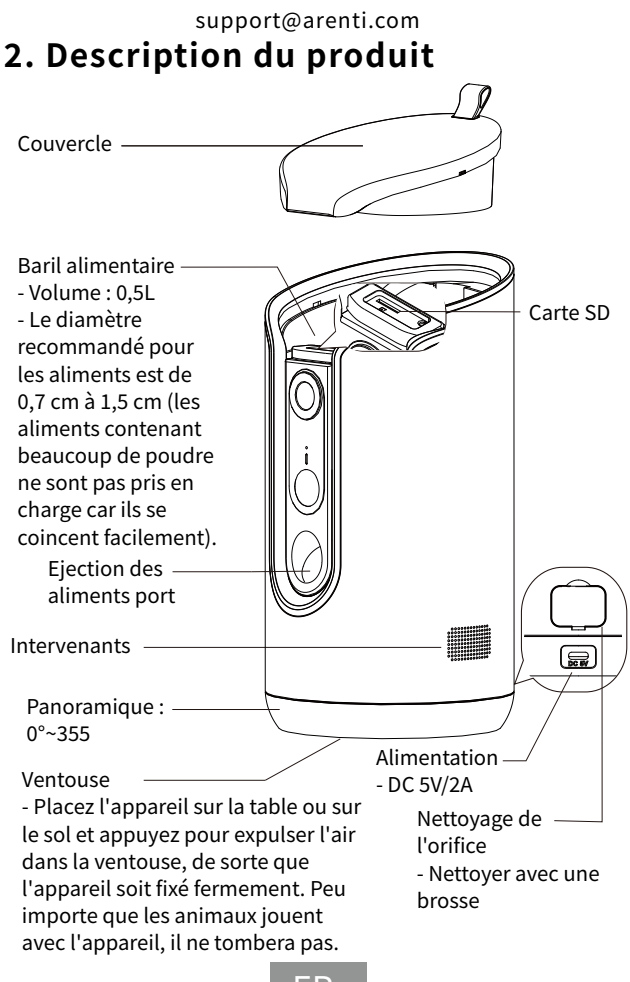

FR

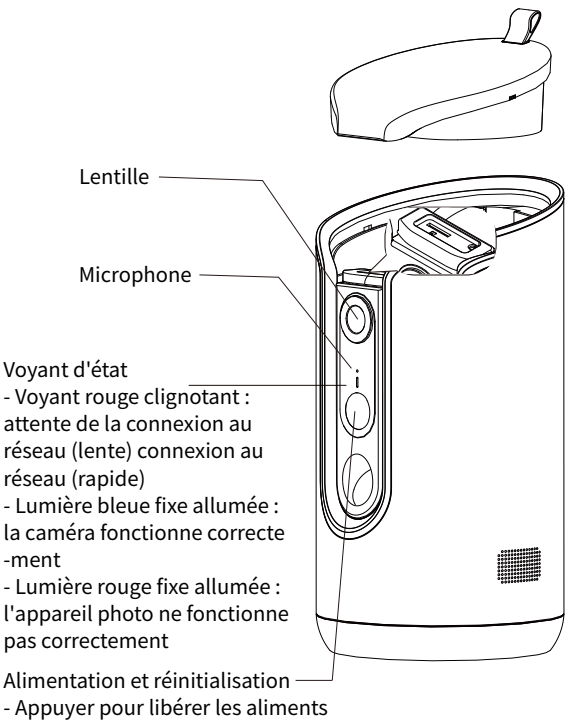

- Appui long pour réinitialiser

# **�. Mode d'emploi**

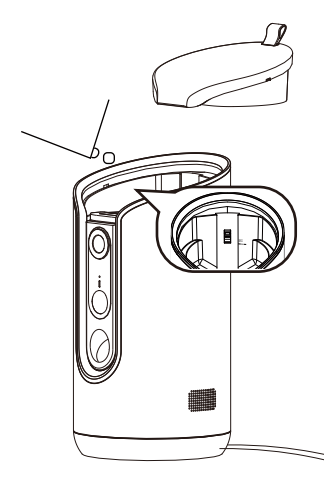

�. Ajouter de la nourriture Ouvrez le couvercle ; ajoutez de la nourriture pour animaux dans le baril ; la hauteur de la nourriture ne doit pas dépasser la ligne MAX ; remettez le couvercle en place. \* La capacité du baril est de  $0.5L.$ 

\* Le diamètre recommandé des aliments est de 0,7 cm à 1.5 cm. Les aliments très poudreux ou collants ne sont pas pris en charge, car ils se coincent facilement.

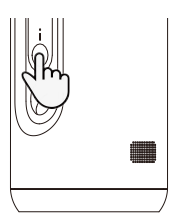

�. Libérer les aliments manuellement �) Allumez l'appareil �) Appuyez brièvement sur le bouton "Feeding" pour libérer un aliment à la fois. Une portion d'aliment est d'environ 1~10, et la quantité varie en fonction de la taille de l'aliment. En général, la distance de projection horizontale des aliments est de 0,5 à 1,5 mètre.

FR

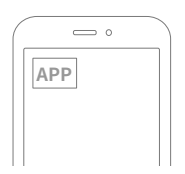

�. Libérer les aliments à l'heure prévue (par l'application) Téléchargez l'application "Arenti" et ajoutez l'appareil. Définissez le plan d'alimentation dans l'application et la nourriture sera automatiquement distribuée de manière régulière et quantitative.

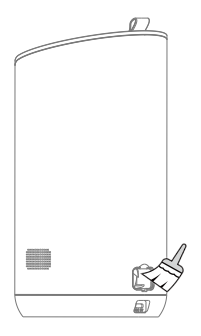

�. Nettoyage Ouvrez le bouchon en silicone de l'orifice de nettoyage, puis utilisez la petite brosse fournie pour nettoyer.

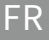

### support@arenti.com **�. Configuration du produit**

Scannez le code QR pour télécharger et installer l'application Arenti. En outre, vous pouvez rechercher "Arenti" sur l'App Store (iOS) ou Google Play (Android).

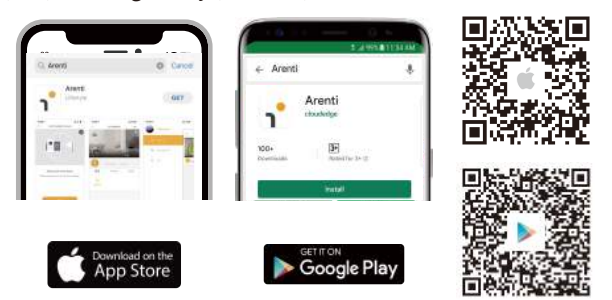

### Inscription

Ouvrez l'application. Si vous êtes un nouvel utilisateur, appuyez sur pour créer un nouveau compte et suivez les instructions pour terminer la configuration du compte.

Note : Veuillez lire et accepter la politique de confidentialité et les conditions d'utilisation avant de créer votre compte. d'utilis -ation avant de créer votre compte.

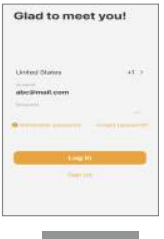

FR

### Couplage

Étape � Ouvrez la page d'accueil de l'APP, cliquez sur "+" ou " Ajouter" et sélectionnez l'icône de l'appareil photo en fonction de votre appareil. en fonction de l'appareil photo actuel.

Remarque : lors du couplage, veuillez placer la caméra et le téléphone portable à proximité du routeur. Si la caméra ne clignote pas lentement en rouge après 30 secondes de mise sous tension, appuyez sur le bouton de réinitialisation et maintenez-le enfoncé pendant 5 secondes pour réinitialiser, puis redémarrez pour coupler la caméra avec l'APP.

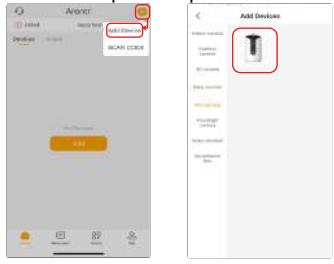

Étape 2 Mettre l'appareil sous tension. Pendant environ 30 sec -ondes, l'appareil photo émettra une tonalité de démarrage et le voyant LED clignotera lentement en rouge. et appuyez sur " Suivant" dans l'application.

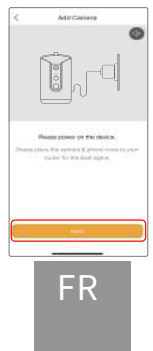

Étape � Réinitialiser l'appareil photo et appuyer sur "Suivant" dans l'application.

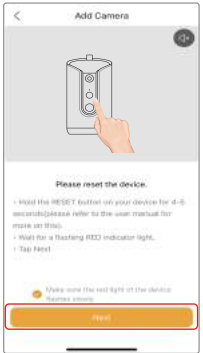

Étape � Sélectionnez le réseau WiFi et entrez le mot de passe,

puis appuyez sur "Suivant". Appuyez sur "Suivant". Assurezvous que votre téléphone s'est déjà connecté à un Wi-Fi fluide et stable.

Remarque :

Le nombre de bits dans le SSID et les mots de passe du routeur

ne doit pas dépasser 31 chiffres.

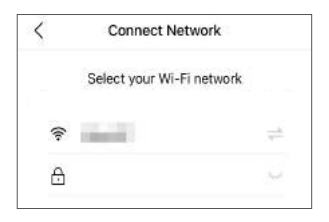

$$
\mathsf{FR}
$$

Étape � Cliquez sur "Suivant" et utilisez l'appareil photo pour scanner le code QR. Dans l'application sur votre téléphone port -able, lorsque le son "dong dong dong", cliquez sur "Tonalité de notification entendue", puis l'indicateur LED devient bleu fixe après quelques secondes.

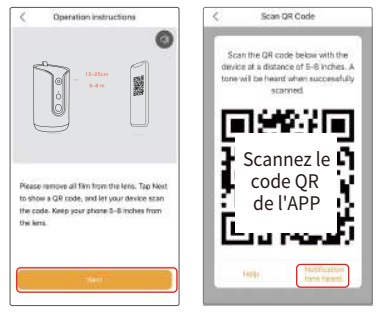

Si aucun appareil n'est trouvé et que le processus d'appairage n'aboutit pas, veuillez consulter les instructions ci-dessous :

- �. Le mot de passe Wi-Fi saisi est correct et le même réseau Wi-Fi est utilisé sur l'appareil mobile.
- �. L'appareil photo est en mode d'appairage.
- �. Vérifiez l'activité de votre réseau WiFi.

Si cela ne fonctionne pas ou si vous avez d'autres problèmes, veuillez contacter support@arenti.com pour obtenir de l'aide.

### Avis

Si vous avez plusieurs caméras, veuillez suivre à nouveau les étapes pour pour ajouter les appareils un par un.

Pour changer de réseau Wi-Fi, rétablissez les paramètres d'usine de la caméra et suivez les étapes pour ajouter la caméra. d'usine de l'appareil photo et suivez les étapes pour ajouter l'appareil photo.

### Kopplung über QR-Code am Gerät (exklusiv für PETCAM1F)

Ouvrez la page d'accueil de l'APP, cliquez sur "+" >> "Scanner le code", puis scannez le code QR collé sur le boîtier de l'appareil avec l'APP de votre téléphone, et ajoutez l'appareil photo à

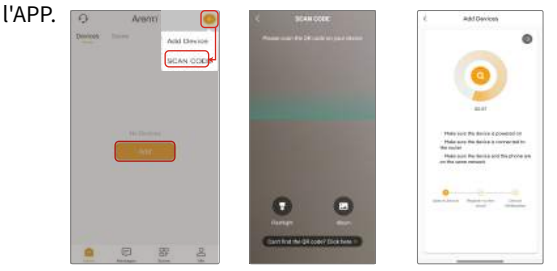

### Appairage via Bluetooth (exclusivement pour PETCAM1F)

Activez le Bluetooth de votre téléphone.

Ouvrez la page d'accueil de l'APP, cliquez sur "+" ou "Ajouter", l'appareil sera recherché par Bluetooth et apparaîtra sur la page. Cliquez sur l'appareil et suivez les instructions pour coupler la caméra avec l'application.

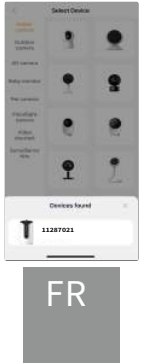

### Paramètres

### �. Visualisation en direct& réglages

Dans l'interface de visualisation en direct, appuyez sur " ® "pour accéder aux interfaces de réglage et configurer les fonctions com

-munes de l'appareil.

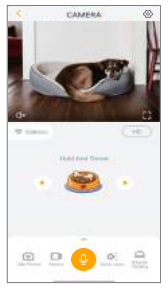

### �. Lancer de friandises

Faites pivoter le PTZ pour trouver un angle approprié, puis app uyez et relâchez l'icône du bol alimentaire sur l'application pour lancer la nourriture une fois. l'icône du bol alimentaire sur l'app -lication pour lancer la nourriture une fois.

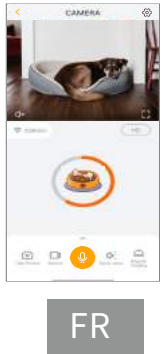

### �. Enregistrer et jouer du son

Dans l'interface de visualisation en direct, appuyez sur "One-press Calling" pour jouer un son afin d'amuser l'animal. Vous pouvez égale -ment appuyer sur "Voice Setting" dans l'interface de visualisation en direct pour sélectionner un son. Dans l'interface Voice Setting, vous pouvez appuyer sur "  $\bullet$  " pour enregistrer les sons que vous

souhaitez.

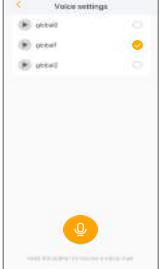

### �. Paramètres d'alimentation

Dans l'interface Paramètres d'alimentation, appuyez sur "Para -mètres d'alimentation programmée" pour régler l'heure et les heures d'alimentation.

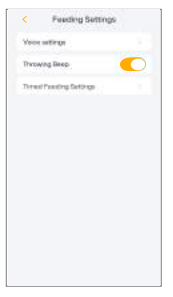

### 5. Specification

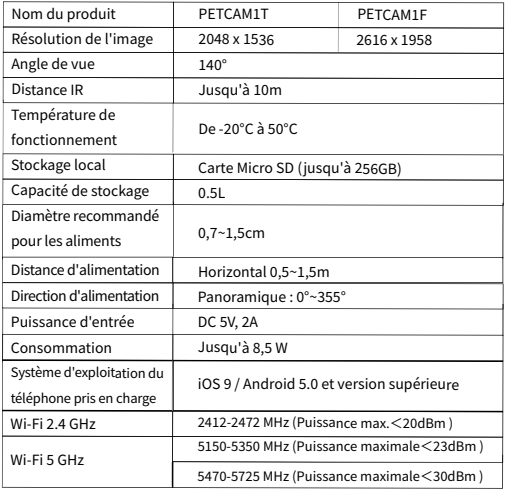

# 6. Avis juridique

Soutien Symboles www.arenti.com

 $\equiv$  Direct current (DC)

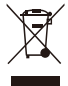

Ne jetez pas les piles ou les produits hors d'usage avec les ordures ménagères. Les substances dangereuses qu'ils sont susceptibles de contenir peuvent nuire à la santé ou à l'environnement. Faites reprendre les produits par votre détaillant ou utilisez la collecte sélective des déchets proposée par votre ville.

C C Par la présente, nous déclarons que l'équipement radio de<br>type "PETCAM1T(F)" est conforme à la directive 2014/53/UE. Le test complet de la déclaration de conformité de l'UE est disponible à l'adresse Internet suivante : www.arenti.com

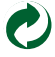

# Guida rapida

- 1. Elenco degli imballaggi
- 2. Descrizione del prodotto
- 3. Istruzioni per l'uso
- 4. Configurazione del prodotto
- 5. Specifiche
- 6. Nota legale

# 1. Elenco degli imballaggi

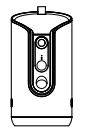

Fotocamera X1

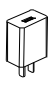

Adattatore di alimentazione X1

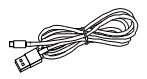

Cavo di tipo C X1

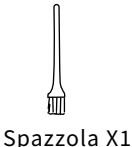

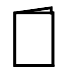

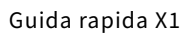

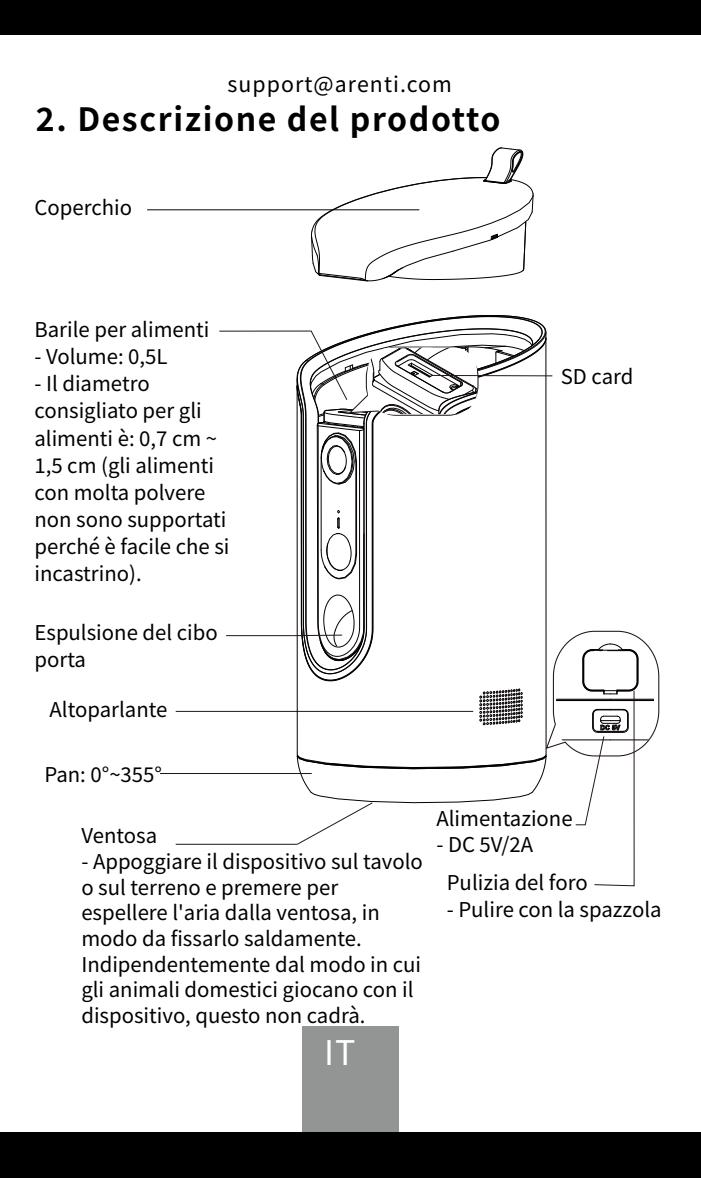

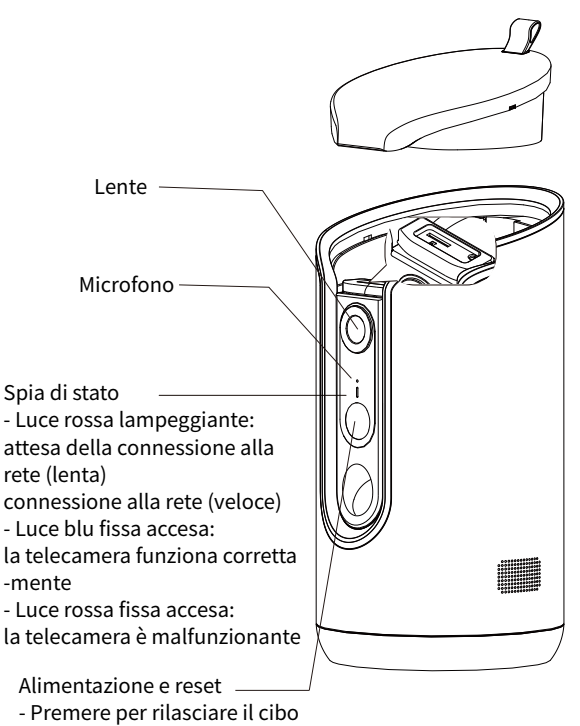

IT

- Premere a lungo per resettare

# **�. Istruzioni per l'uso**

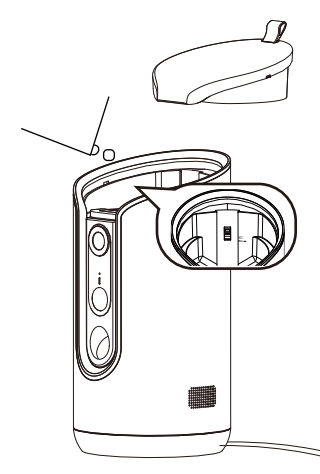

�. Aggiungere il cibo Aprire il coperchio; aggiungere il cibo per animali domestici nel barattolo e l'altezza del cibo non deve superare la linea MAX; rimettere il coperchio.

\* La capacità del barile di cibo è di 0.5 litri.

\* Il diametro del cibo consigliato è di 0,7 cm  $\sim$  1,5 cm. Gli alimenti con molta polvere o appiccicosi non sono supportati, in quanto è facile che si incastrino.

رش ∓

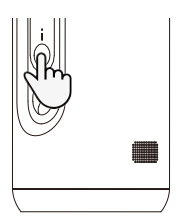

�. Rilascio manuale degli alimenti

�) Accendere il dispositivo

�) Premere brevemente il pulsante "Alimentazione" per rilasciare un alimento alla volta. Una porzione di cibo è di circa �~��, e la quantità varia a seconda delle dimensioni del cibo. In genere, la distanza di proiezione orizzontale degli alimenti è di 0,5~1,5 metri.

IT

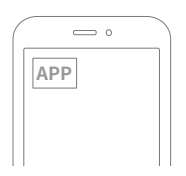

�. Rilascio del cibo in orario (tramite App) Scaricare l'app "Arenti" e aggiungere il dispositivo. Impostare il piano di alimentazione nell'APP, quindi il cibo verrà rilasciato automaticamente in modo regolare e quantitativo.

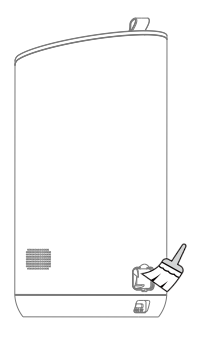

�. Pulizia

Aprire il tappo in silicone del foro di pulizia e utilizzare la spazzolina in dotazione per pulire.
## support@arenti.com **�. Configurazione del prodotto**

Scansionate il codice QR per scaricare e installare l'APP Arenti. Inoltre, è possibile cercare "Arenti" su App Store (iOS) o Google Play (Android).

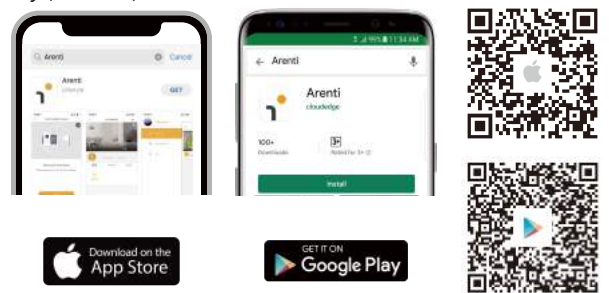

## Registrazione

Aprire l'app. Se si è un nuovo utente, toccare per creare un nuovo account e seguire le istruzioni per completare la configurazione dell'account. e seguire le istruzioni per completare la configurazione dell'account.

Nota: leggere e accettare l'Informativa sulla privacy e le Condizioni d'uso prima di creare l'account. d'uso prima di creare il proprio account.

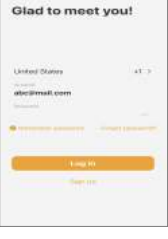

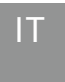

## Abbinamento

Fase � Aprire la pagina iniziale dell'APP, fare clic su "+" o "Aggiungi" e selezionare l'icona della telecamera in base alla fotocamera attuale.

Nota: durante l'associazione, posizionare la telecamera e il telefono cellulare vicino al router. Se la telecamera non lampeggia lentam ente in rosso dopo 30 secondi dall'accensione, tenere premuto il pulsante di ripristino per � secondi per resettare, quindi riavviare per accoppiare la telecamera con l'APP.

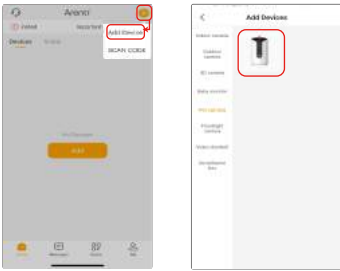

Fase 2 Accendere il dispositivo. Per circa 30 secondi, la fotocamera emetterà un segnale acustico di avvio e l'indicatore LED lampeggerà lentamente in rosso e premere "Avanti" sull'app.

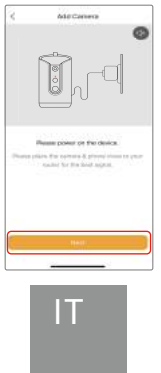

#### Fase 3 Reimpostare la fotocamera e premere "Avanti" su App.

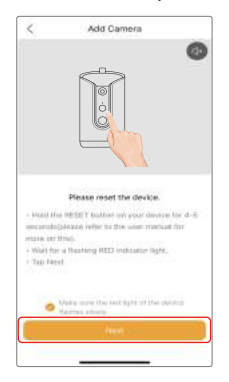

Fase 4 Selezionare la rete WiFi e inserire la password, quindi pre mere "Avanti". Assicurarsi che il telefono sia già collegato a una rete Wi-Fi fluente e stabile.

Nota:

Il numero di bit dell'SSID e delle password del router non deve superare le 31 cifre non deve superare le 31 cifre.

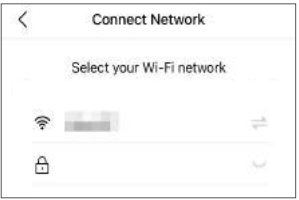

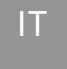

Fase � Fare clic su "Avanti" e utilizzare la fotocamera per scansionare il codice QR nell'App sul telefono cellulare, quando si sente il suono " dong dong dong", fare clic su "Tono di notifica udito", quindi l'indicato -re LED diventerà blu fisso dopo pochi secondi. LED diventerà blu fisso dopo pochi secondi.

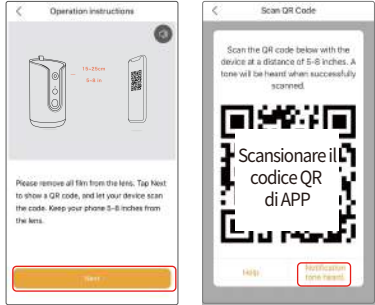

Se non viene trovato alcun dispositivo e il processo di accoppiamento non riesce, controllare le istruzioni riportate di seguito:

�. La password Wi-Fi inserita è corretta e la stessa rete Wi-Fi è utilizzata sul dispositivo mobile.

�. La fotocamera è in modalità di accoppiamento.

�. Verificare l'attività della rete WiFi.

Se non funziona o se si riscontrano altri problemi, contattare support@arenti.com per ottenere assistenza.

### Avviso

Se si dispone di più telecamere, seguire di nuovo i passaggi per aggiungere i dispositivi uno alla volta.

Per cambiare la rete Wi-Fi, ripristinare la telecamera alle impostazioni di fabbrica e seguire i passaggi per aggiungere la te -lecamera.

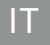

## Accoppiamento tramite codice QR sul dispositivo (in esclusiva per PETCAM1F)

Aprire la pagina iniziale dell'APP, fare clic su "+" >> "Scan Code", quindi scansionare il codice QR incollato sull'involucro del dispositivo con l'APP del telefono e aggiungere la fotocamera

all'APP.

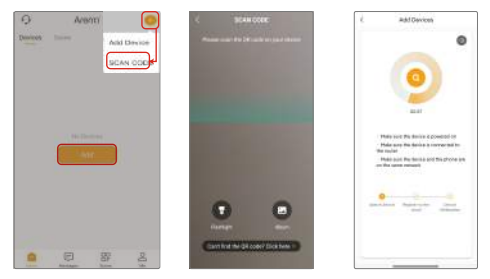

## Accoppiamento via Bluetooth (esclusivamente per PETCAM1F)

Attivare il Bluetooth del telefono.

Aprire la home page dell'APP, fare clic su "+" o "Aggiungi", il dispositivo verrà cercato dal Bluetooth e apparirà sulla pagina. Fare clic sul dispositivo e seguire le note per associare la telecamera all'APP.

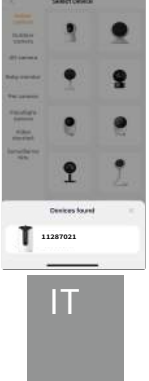

# Impostazioni

## �. Visualizzazione dal vivo& impostazioni

Nell'interfaccia di visualizzazione dal vivo, premere " $\alpha$ " per acce -dere alle interfacce di impostazione e impostare le funzioni com -uni del dispositivo.

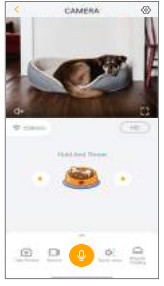

## �. Lancio dei trattamenti

Ruotare il PTZ per trovare un'angolazione adeguata, premere e rilasciare l'icona della ciotola del cibo sull'App per lanciare il cibo una volta. l'icona della ciotola del cibo sull'App per lanciare il cibo una volta. CAMERA

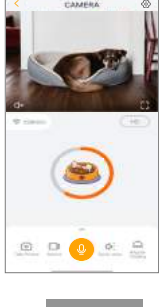

IT

## support@arenti.com �. Registrazione e riproduzione del suono Nell'interfaccia di visualizzazione in tempo reale, premere "One-press Calling" per riprodurre il suono per far divertire l'animale domestico. È anche possibile premere "Impostazione voce" per selezionare il suono. Nell'interfaccia di impostazione della voce, è possibile premere" <sup>o</sup> "p er registrare i suoni desiderati.

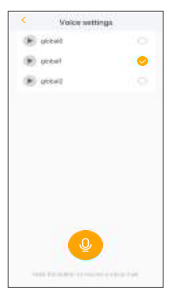

## �. Impostazioni di alimentazione

Nell'interfaccia delle impostazioni di alimentazione, premere " Impostazioni alimentazione temporizzata". per impostare l'ora e i tempi di alimentazione.

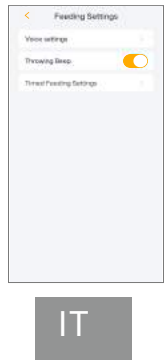

# 5. Specifiche

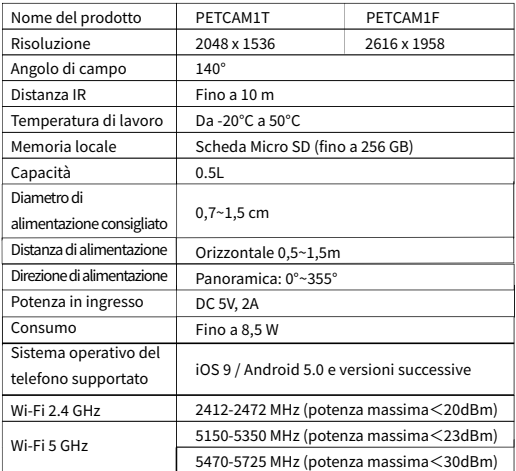

# 6. Nota legale

# Simboli

Supporto www.arenti.com

 $=$  Direct current (DC)

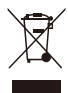

Non gettate le batterie o i prodotti fuori uso tra i rifiuti domestici (spazzatura). Le sostanze pericolose che possono contenere possono danneggiare la salute o l'ambiente. Chiedete al vostro rivenditore di ritirare i prodotti o utilizzate la raccolta differenziata dei rifiuti proposta dalla vostra città.

Con la presente si dichiara che l'apparecchiatura radio del<br>tipo "PETCAM1T(F)" è conforme alla direttiva 2014/53/UE. Il testo completo della dichiarazione di conformità UE è disponibile al seguente indirizzo Internet: www.arenti.com

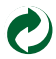

FCC Statement

This equipment has been tested and found to comply with the limits for a Class B digital device, pursuant to part 15 of the FCC Rules. These limits are designed to provide reasonable protection against harmful interference in a residential installation. This equipment generates, uses and can radiate radio frequency energy and, if not installed and used in accordance with the instructions, may cause harmful interference to radio communications. However, there is no guarantee that interference will not occur in a particular installation. If this equipment does cause harmful interference to radio or television reception, which can be determined by turning the equipment off and on, the user is encouraged to try to correct the interference by one or more of the following measures:

—Reorient or relocate the receiving antenna.

—Increase the separation between the equipment and receiver.

—Connect the equipment into an outlet on a circuit different from that to which the receiver is connected.

—Consult the dealer or an experienced radio/TV technician for help.

#### FCC Radiation Exposure Statement

This device complies with FCC radiation exposure limits set forth for an uncontrolled environment and it also complies with Part 15 of the FCC RF Rules. This equipment must be installed and operated in accordance with provided instructions and the antenna(s) used for this transmitter must be installed to provide a separation distance of at least 20 cm from all persons and must not be co-located or operating in conjunction with any other antenna or transmitter. End-users and installers must be provide with antenna installation instructions and consider removing the no-collocation statement.

This device complies with Part 15 of the FCC Rules. Operation is subject to the following two conditions: (1) this device may not cause harmful interference, and (2) this device must accept any interference received, including interference that may cause undesired operation.

#### Caution!

Any changes or modifications not expressly approved by the party responsible for compliance could void the user's authority to operate the equipment.

Safety Information

Power Adapter Safety:

�.The power plug is intended to serve as a disconnect device.Do not drop or cause an impact to the power adapter.

�.If the power cable is damaged (for example, the cord is exposed or broken), or the plug loosens,stop using it at once. Continued use may lead to electric shocks, short circuits, or fire.

�.Do not touch the device or the power adapter with wet hands. Doing so may lead to short circuits, malfunctions, or electric shocks.

Child's safety

�. Comply with all precautions with regard to child's safety. Letting children play with the device or itsaccessories may be dangerous.

�. The device and its accessories are not intended for use by children. Children should only use the device with adult supervision.

Operation safety

�. Use the device under allowed humidity and temperature conditions.

�. Do not aim the device at strong light sources (such as lamplight, and sunlight) when focusing it,to avoid reducing the lifespan of the CMOS sensor, and causing overbrightness and flickering.

�. Observe local laws and regulations, and respect the privacy and legal rights of others.

Restrictions declaration in the 5 GHz band:

(i) the device for operation in the band  $5150-5250$  MHz is only for indoor use to reduce the potential for harmful interference to co-channel mobile satellite systems

(i)Les dispositifs fonctionnant dans la bande 5150-5250 MHz sont réservés uniquement pour uneutilisation à l'intérieur afin de réduire les risques de brouillage préjudiciable aux systèmes de satellites mobiles utilisant les mêmes canaux.

© ����. All rights reserved. All trade names are registered trademarks of respective companies Apple, the Apple logo, iPhone are trademarks of Apple Inc. registered in the U.S. and other countries. Google, the Google logo, Android are trademarks of Google Inc. App Store is a service mark of Apple Inc. Google Play is a service mark of Google Inc.